# DocuWare Connect to DATEV Unternehmen Online

<span id="page-0-0"></span>DocuWare-Schnittstelle zur Übertragung der Buchungen nach DATEV Unternehmen Online

Die DocuWare-Schnittstelle zu DATEV UO ruft die aus DocuWare bereitgestellten Belege, ggf. mit Indexwerten, ab und erzeugt daraus Buchungsdaten. Die Übertragung erfolgt mit Hilfe des Belegtransfers an DATEV Unternehmen online.

### Bedienung

## Inhaltsverzeichnis

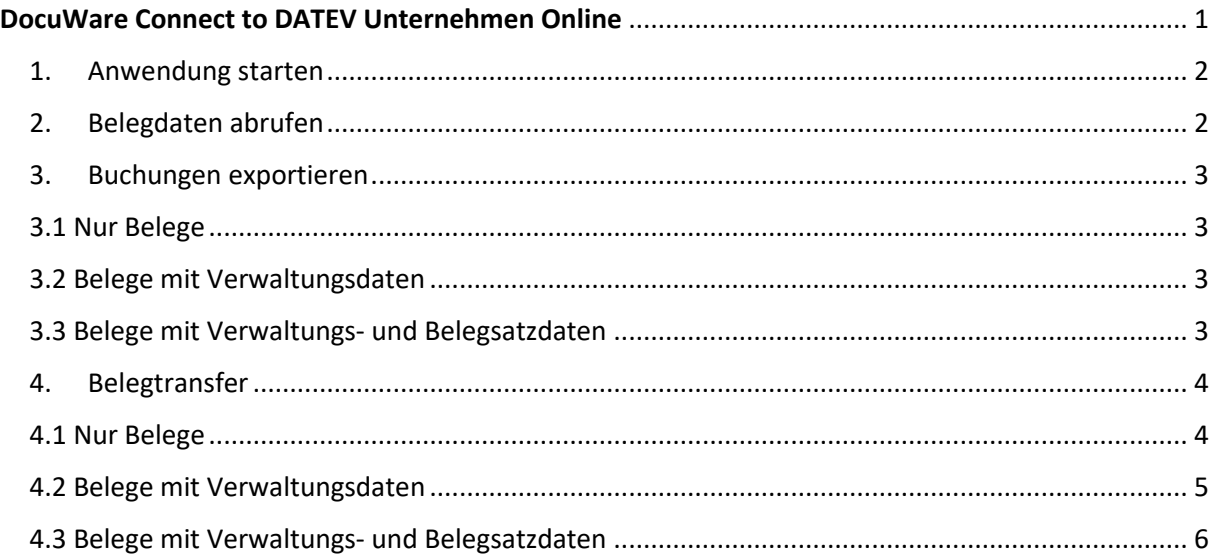

### 1. Anwendung starten

<span id="page-1-0"></span>Die Anwendung starten Sie entweder über eine Verknüpfung auf der Desktop-Oberfläche oder über das Windows-Startmenü im Programmordner von DocuWare.

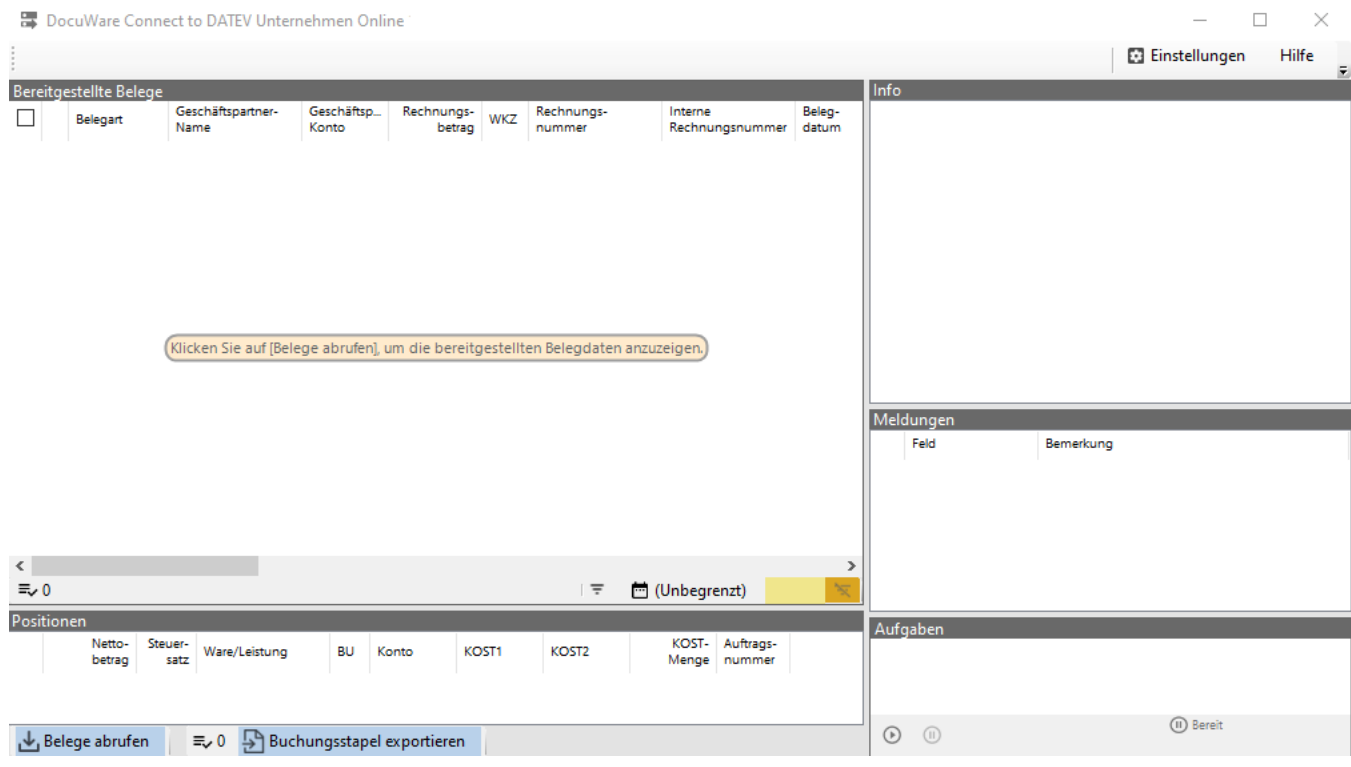

### <span id="page-1-1"></span>2. Belegdaten abrufen

Um den aktuellen Status der in DocuWare freigegebenen Belege abzurufen, klicken Sie auf *Belege abrufen*. Je nach Datenmenge kann der Vorgang etwas Zeit in Anspruch nehmen.

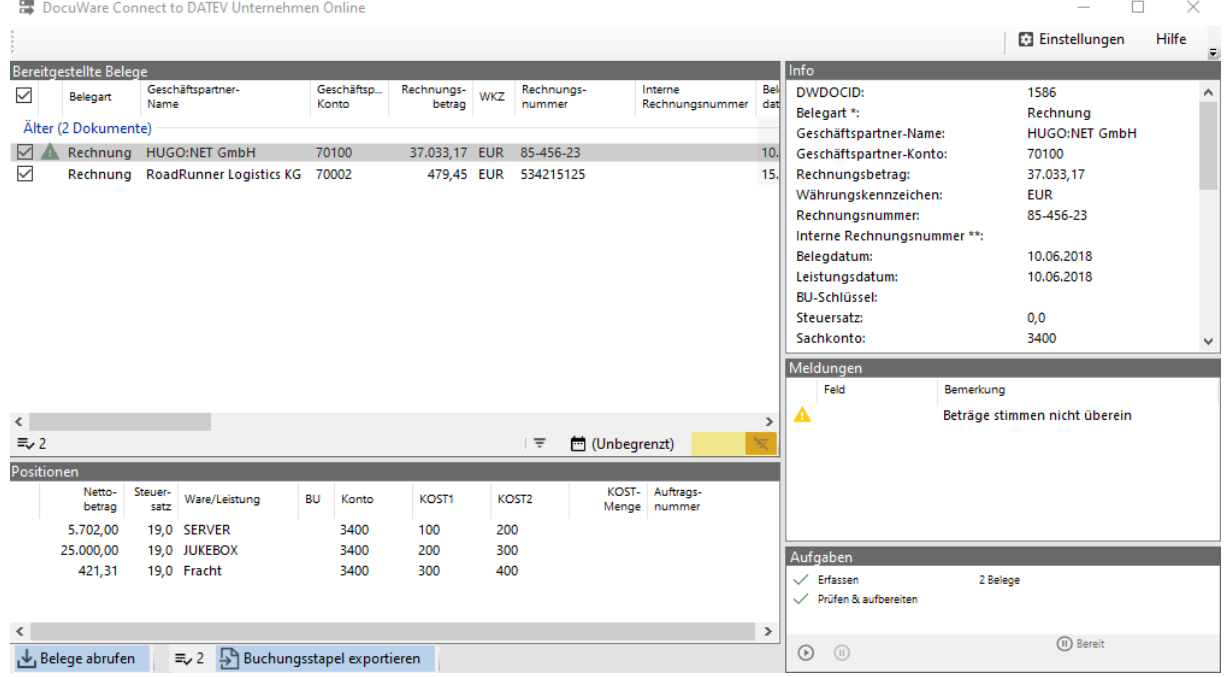

Anschließend sehen Sie die abgerufenen Belege. Sollte ein Hinweis/Fehler im Feld "Meldungen" angezeigt werden, sollten/müssen Sie diese Rechnungen zunächst in DW korrigieren.

### 3. Buchungen exportieren

<span id="page-2-0"></span>Um die Belege an DATEV Unternehmen Online zu übertragen, klicken Sie auf *Buchungsstapel exportieren*. Je nach Datenmenge kann dieser Vorgang etwas Zeit in Anspruch nehmen.

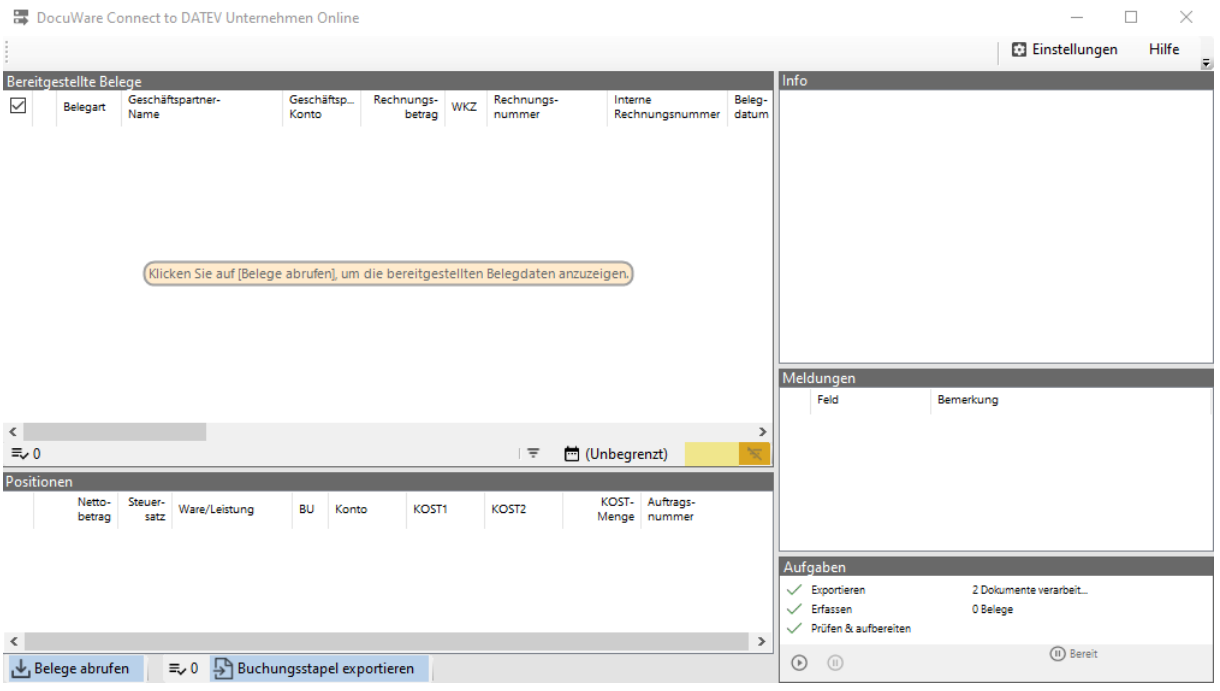

Ist der Export abgeschlossen, wird Ihnen im Fenster "Aufgaben" die Anzahl der verarbeiteten Belege angezeigt.

Für den Export gibt es 3 Möglichkeiten:

- 1. Nur Belege
- 2. Belege mit Verwaltungsdaten
- 3. Belege mit Verwaltungs- und Belegsatzdaten

### <span id="page-2-1"></span>3.1 Nur Belege

Um nur die Belge (PDF) an DUO zu übertragen, muss der Datenumfang in der jeweiligen Mandaten Konfiguration mit "Nur Belege" ausgewählt werden.

### <span id="page-2-2"></span>3.2 Belege mit Verwaltungsdaten

Hierbei wird zu dem Beleg noch der Beleglink an DUO übertragen. Dafür muss der Datenumfang in der jeweiligen Mandaten Konfiguration mit "Belege mit Verwaltungsdaten" ausgewählt werden.

### <span id="page-2-3"></span>3.3 Belege mit Verwaltungs- und Belegsatzdaten

Um zusätzlich zum Beleg die Rechnungsdaten an DUO zu übertragen, muss der Datenumfang in der jeweiligen Mandaten Konfiguration mit "Belege mit Verwaltungs- und Belegsatzdaten" ausgewählt werden. Hierfür gibt es 4 Pflichtfelder: Rechnungsnummer, Belegdatum, Rechnungsbetrag und Währungskennzeichen. Sobald der Datenumfang auf "Belege mit Verwaltungs- und Belegsatzdaten" gesetzt wurde, müssen Sie mind. diese 4 Felder füllen und übertragen.

### <span id="page-3-0"></span>4. Belegtransfer

### <span id="page-3-1"></span>4.1 Nur Belege

Im Belegtransfer muss bei der entsprechenden Konfiguration der Verzeichnistyp "Standard" ausgewählt werden, hierfür gibt es keine XML-Schnittstelle online.

### **Version 3.**

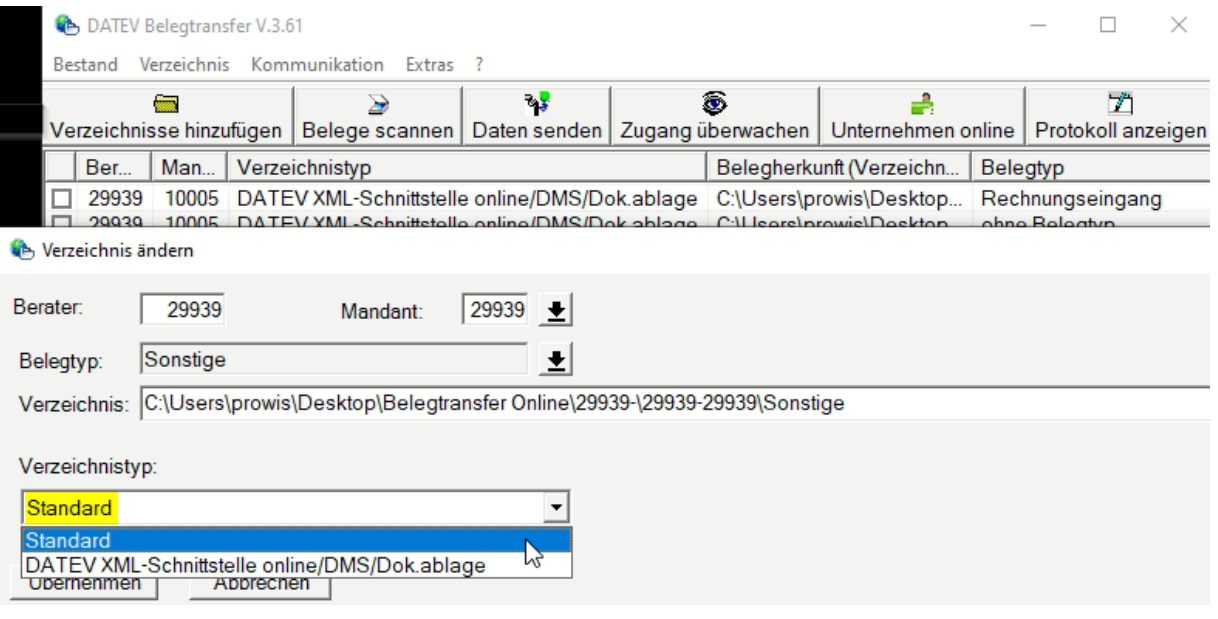

#### **Version 5.**

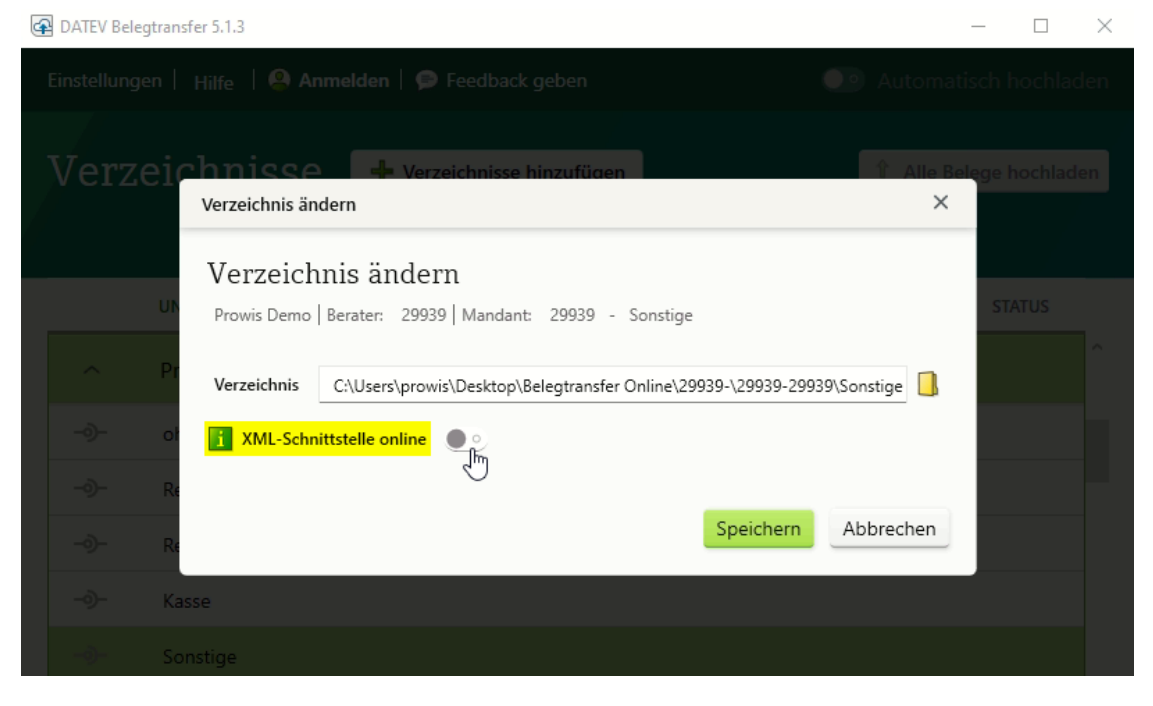

### <span id="page-4-0"></span>4.2 Belege mit Verwaltungsdaten

Im Belegtransfer muss bei der entsprechenden Konfiguration der Verzeichnistyp "XML-Schnittstelle online" ausgewählt werden. Nur so kann der Beleglink an DUO übergeben werden.

#### **Version 3.**

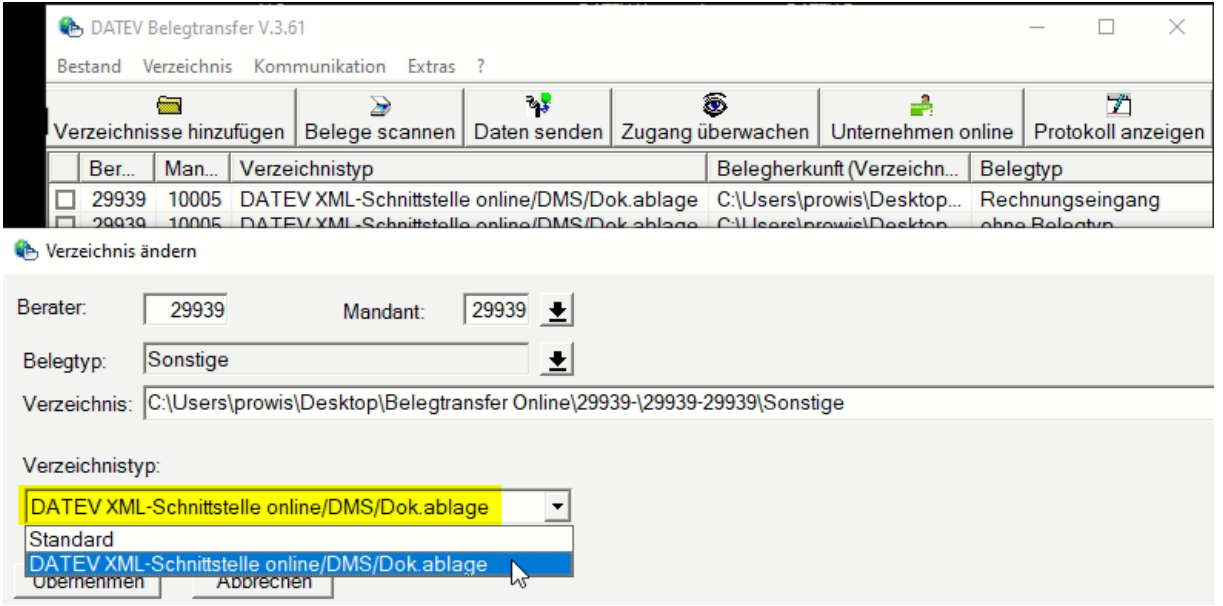

### **Version 5.**

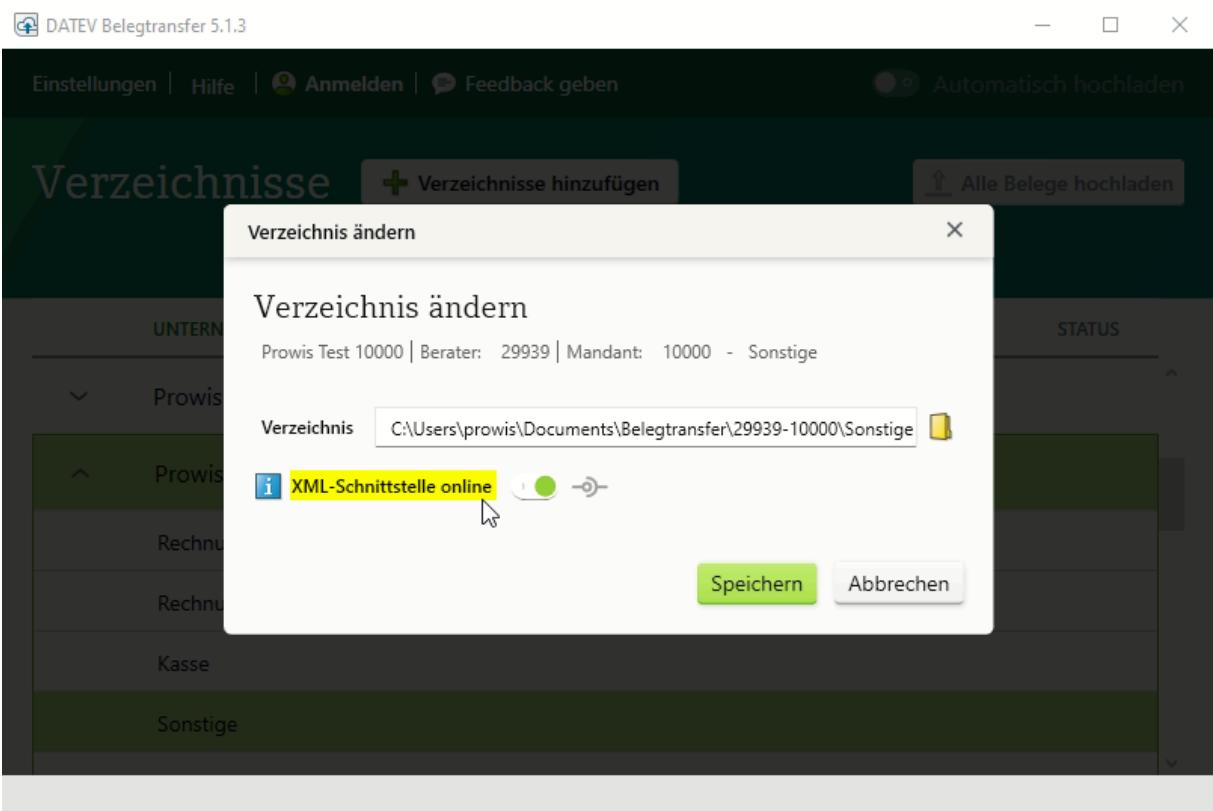

### <span id="page-5-0"></span>4.3 Belege mit Verwaltungs- und Belegsatzdaten

Um die Verwaltung und Belegsatzdaten an DUO zu übertragen, muss der Verzeichnistyp "XML-Schnittstelle online" ausgewählt werden (wie bei den Belegen mit Verwaltungsdaten). Nur so können die Indexdaten der Rechnungen an DUO übergeben werden.

Um die Buchungsdaten der Rechnung an Kanzlei Rewe zu übergeben, müssen die Rechnungen in DUO bereitgestellt werden.

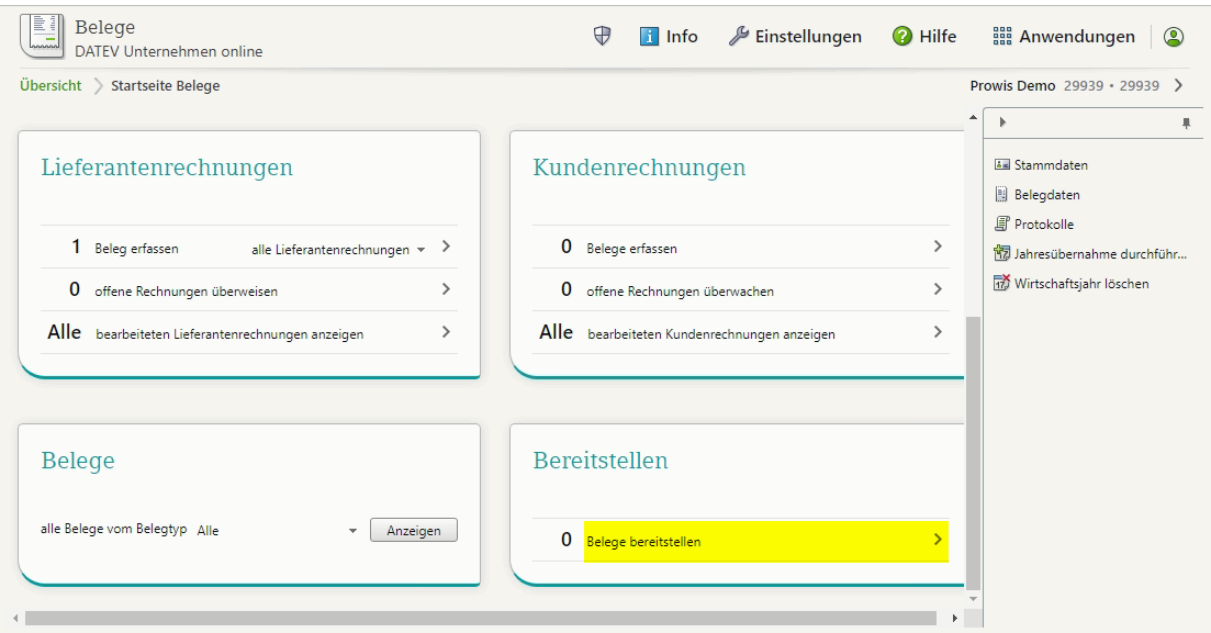

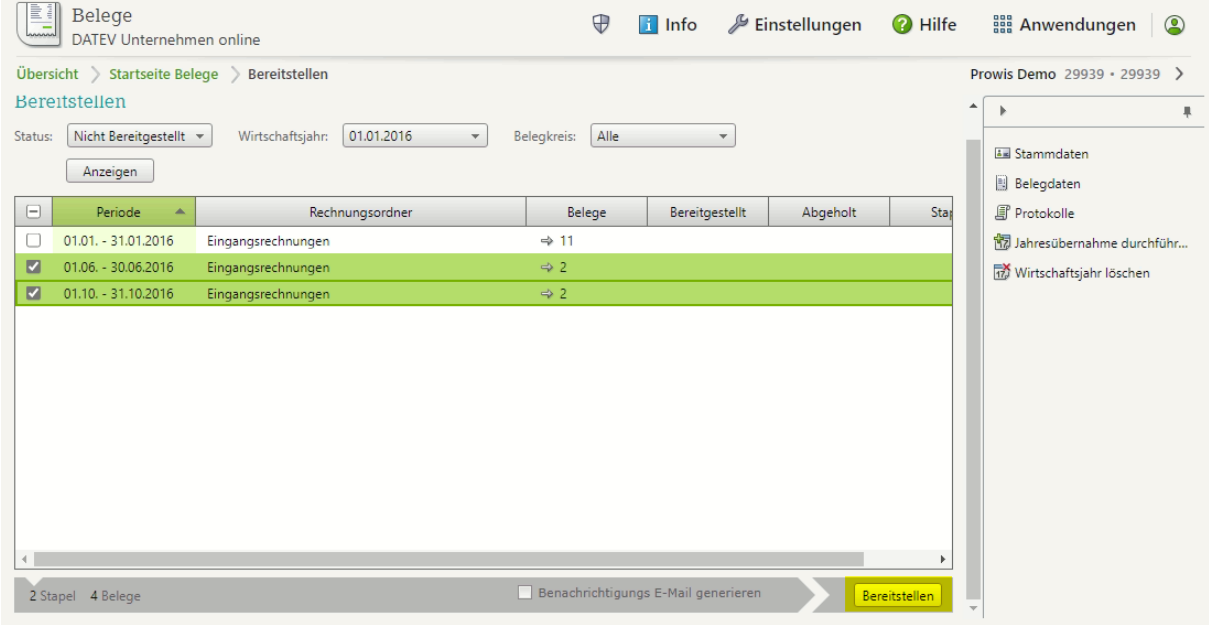